目前市面上的财务软件种类比较多,但用友和金蝶的使用最普及,今天小编带领大 家来详细的学习一下**用友T3的实操流程。**

**(文末可免费领取用友T3的全套视频教程)**

# **一、用友T3安装须知**

**1.计算机名称:开头只能是字母,其他部分只能是数字和字母。(重启有效)**

**2.系统软件:XP以下版本可以安装,WIN7系统64位可以安装,其他高级版本很难 支持。(如WIN8和WIN10等)**

**3.先装数据库,然后在安装系统软件。(重启有效)**

# **二、用友T3财务软件简易流程**

**第一节 系统设置**

**1、添加操作员**

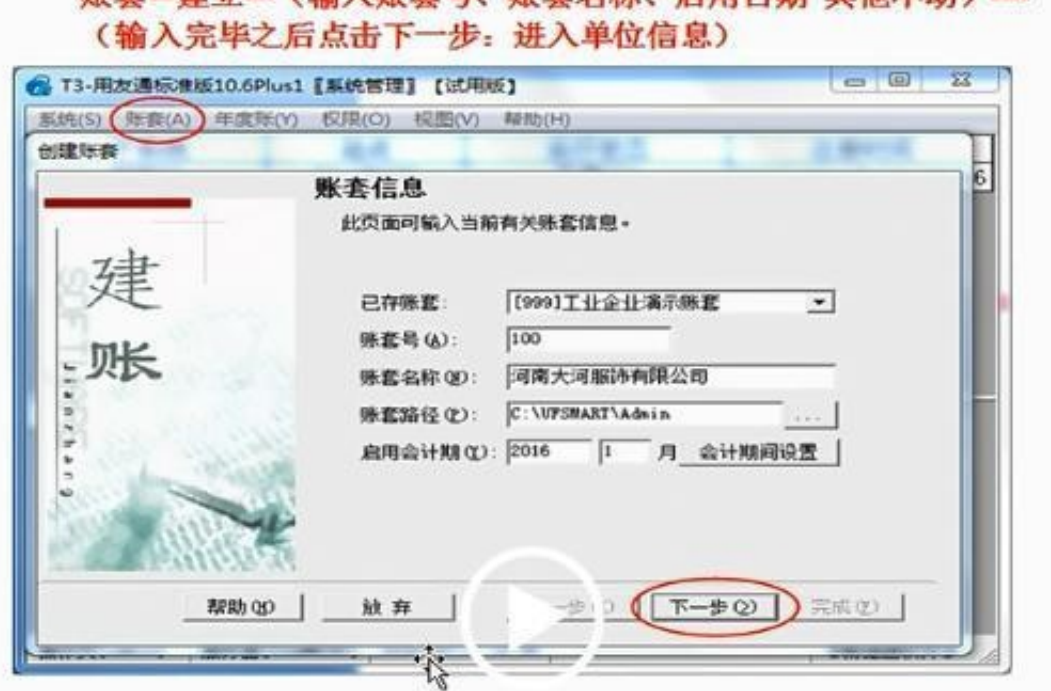

账春二建立 (输入账春号 账春夕致 白田日期 其他不动) ....

#### 看到: 单位信息(这里只填第一行: 单位名称就能用了)-下一步

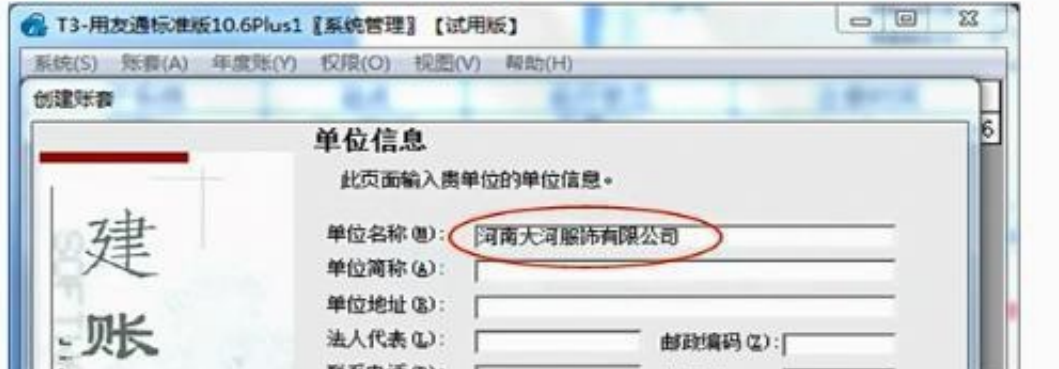

在建账选择行业性质的时候,有时候会出现一些误差,有的行业性质是有的,但是 不能选,因为之前所有的会计制度都合并了,从2008年开始只要设置企业性质都要 默认是企业会计准则或者小企业会计准则,千万不要选错了。

**3、设置权限**

## **第二节 总账系统**

#### **1、总账设置**

#### **智行理财网** 用友t3财务报表打不开ip地址(用友t3点财务报表没反应)

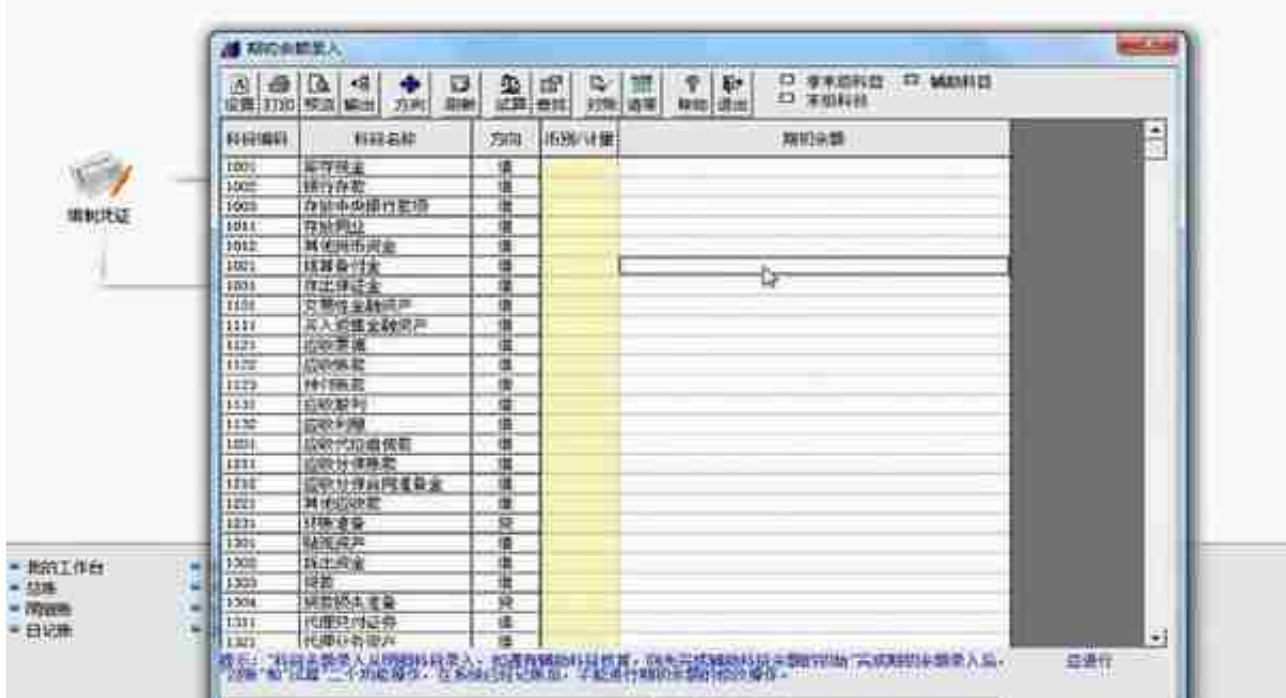

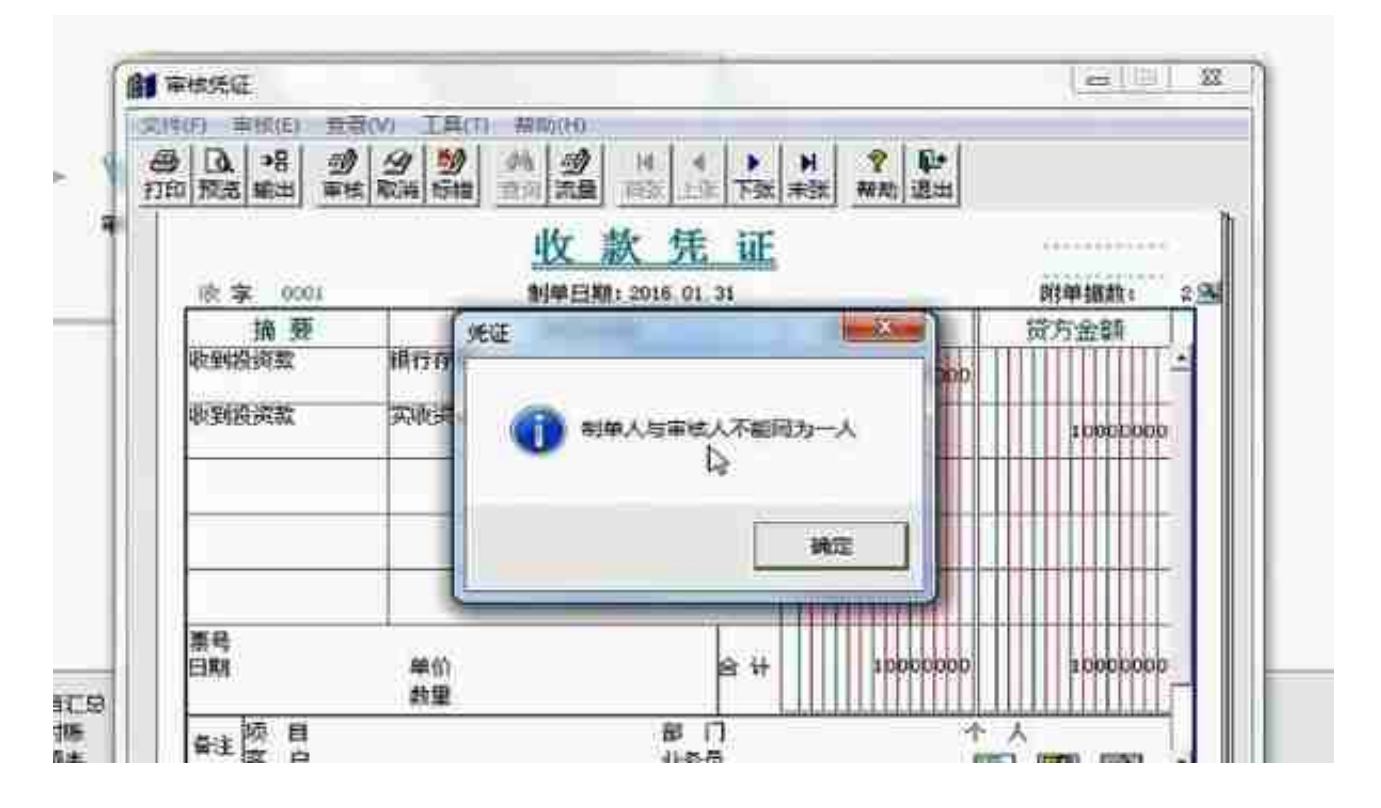

### **注:点击审核时要注意制单人和审核人不能为同一人。**

### **4.月末结转**

**没有记账之前也可以进行结转**

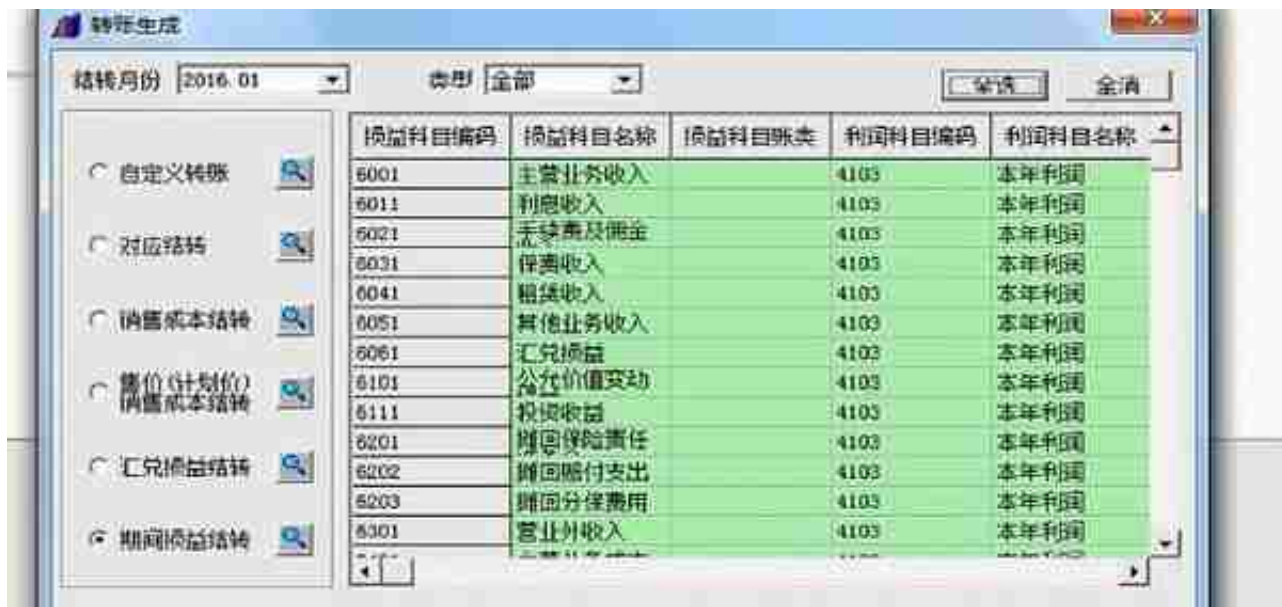

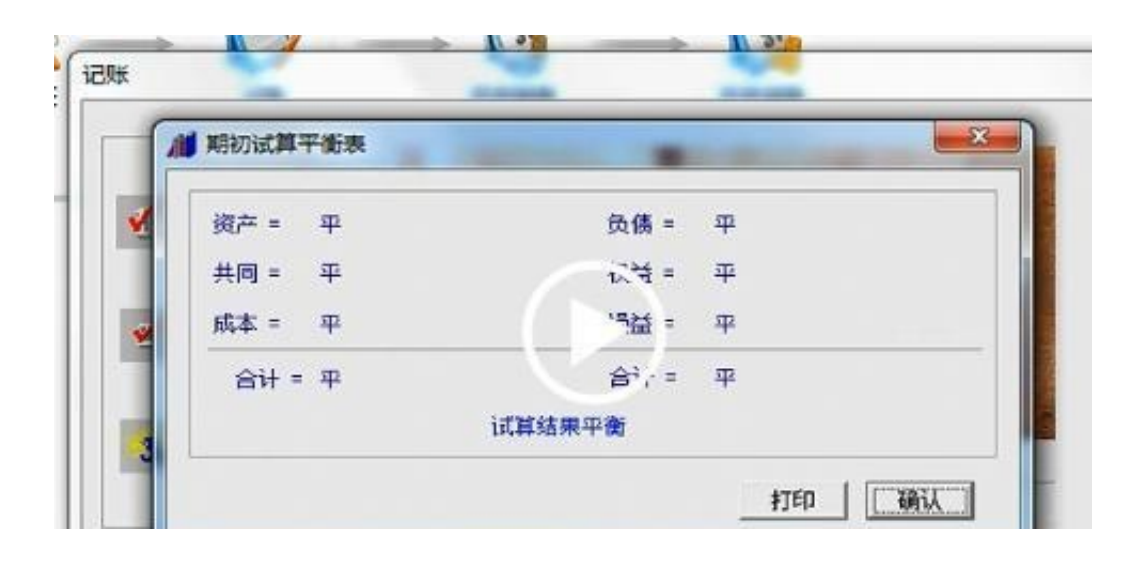

**6.月末结账**

**第三节 报表系统**

**1、新建资产负债表**

### **2、新建利润表**

**......**

因为篇幅有限,今天就先到这里了, **想要学习领取【用友完整操作流程】的小伙伴**,按照下面方式**免费领取**了!